## 賞与支払届を **CSV** 添付方式で電子申請する方法

以下の操作を行うことにより、賞与支払届の電子媒体データを作成することができます。 ※作成した電子媒体データは e-Gov サイト等にて CSV 添付方式で電子申請します。

電子媒体データを作成後の詳細な操作方法は、e-Gov サイトにてご確認ください。

【操作手順】

- ① 賞与データを入力します。
- ② 健康保険組合または厚生年金基金に加入し、独自項目欄(固有項目など)について指示がある場合、 「賞与」-「賞与明細書入力」の「編集」-「電子媒体項目」にて [電子媒体固有項目] に必要な情 報を入力します。

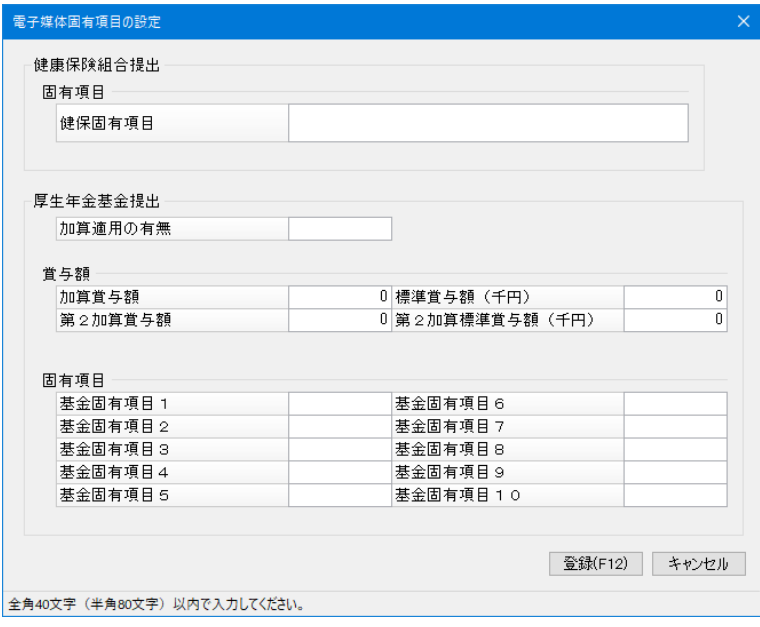

- ③「賞与」-「賞与支払届」を起動すると、[条件指示]画面が出力されます。
- ④ 出力の種類で[電子申請用集計]をクリックします。
- ⑤ 出力項目を選択し、[実行]ボタンをクリックします。

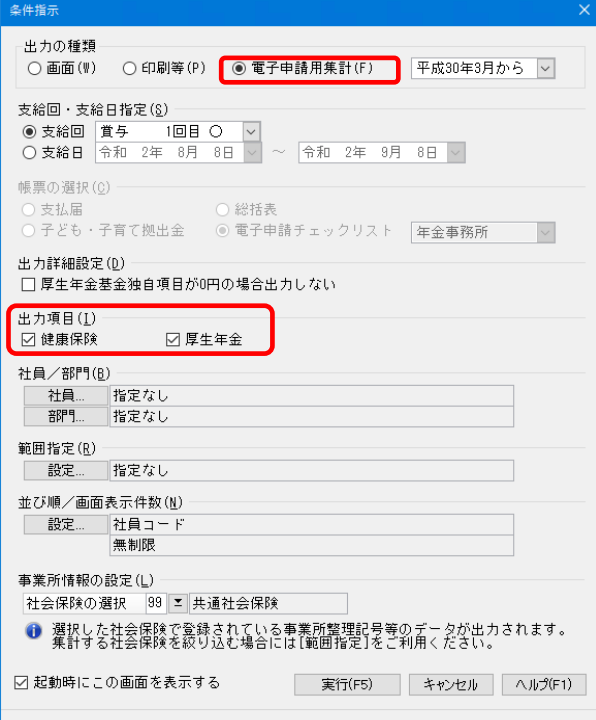

- ⑥「電子申告・申請」-「電子媒体申請」を起動すると、[条件指示]画面が表示されます。
- ⑦ 出力の種類で[電子媒体作成]をクリックし、提出先を選択します。
- ⑧ 届の種類で[賞与支払届]を選択後、作成先パスを指定し[実行]ボタンをクリックします。 ※作成した電子媒体データは、日本年金機構の「仕様チェックプログラム」にてチェックをし、 「総括票」を出力後、電子申請を行います。「仕様チェックプログラム」は日本年金機構のホームペ ージからダウンロードできる「届書作成プログラム」より起動できます。

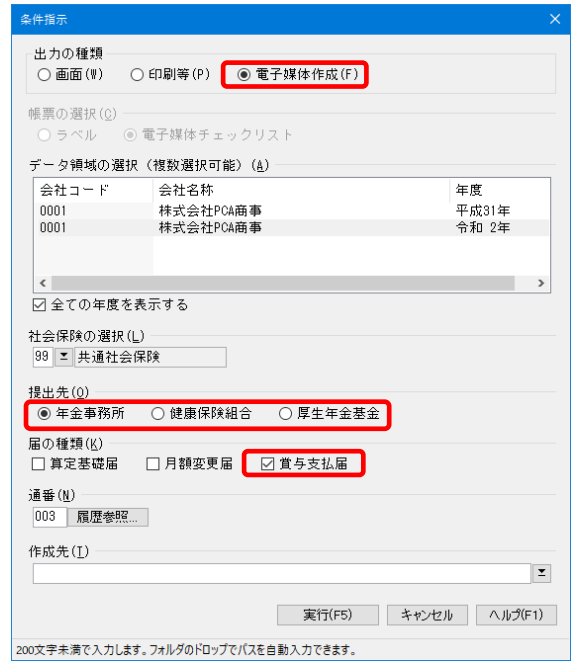